TO:EPSON 愛用者

FROM:EPSON 客服中心

主題敘述:相片複合機 EPSON EXPRESSION HOME XP-422

如何由面板執行噴嘴檢查及印字頭清潔。

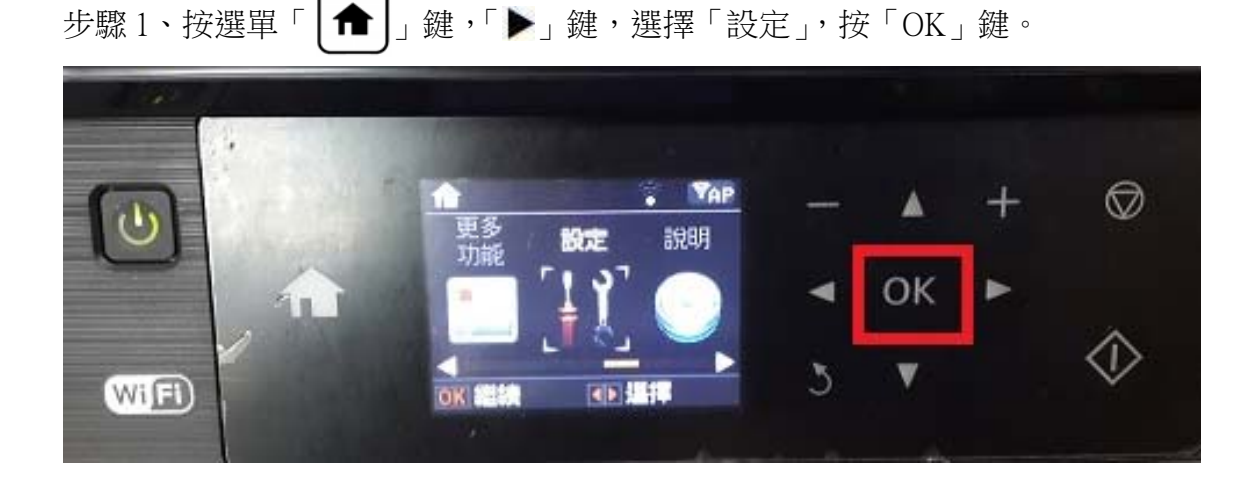

步驟2、進入「設定」, 按「▼」鍵, 選擇「維護」, 按「OK」鍵。

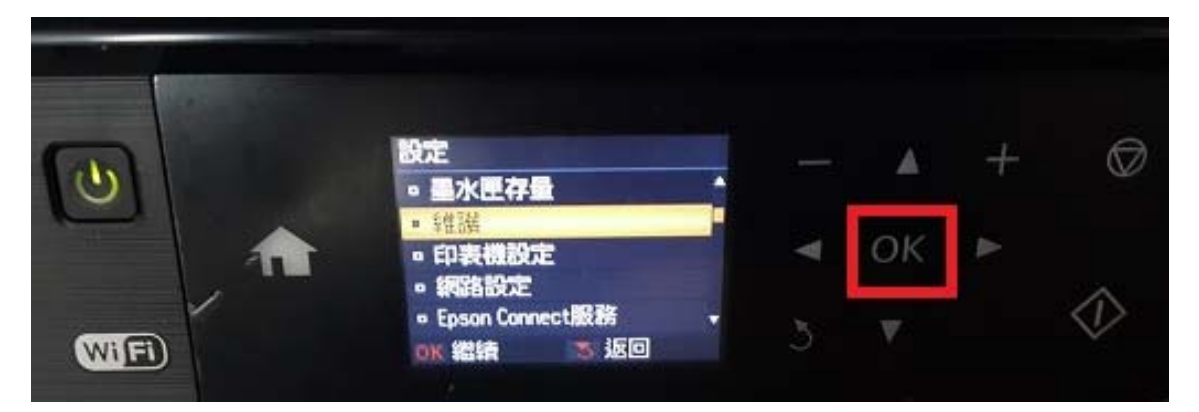

步驟 3、選擇「噴嘴檢查」,按「OK」鍵。

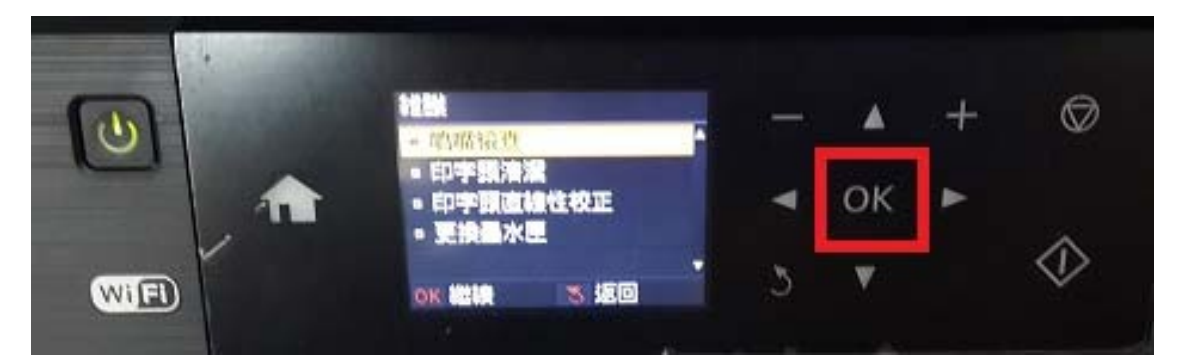

步驟 4、出現以下畫面後,按「 $\left( \bigodot \right)$ 」鍵,印表機會印出四色的噴嘴檢查表單, 如噴嘴檢查表單列印有斷線或是缺色,請執行「印字頭清潔」功能。

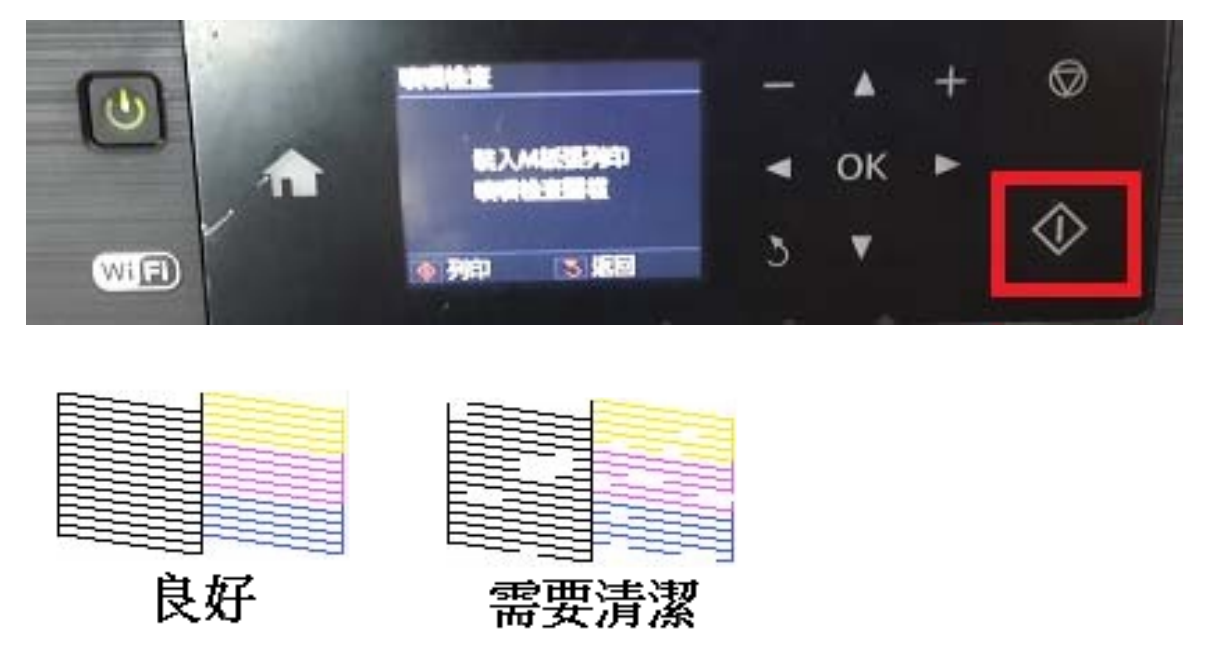

步驟 5、返回至「維護」,選擇「印字頭清潔」,按「OK」鍵。

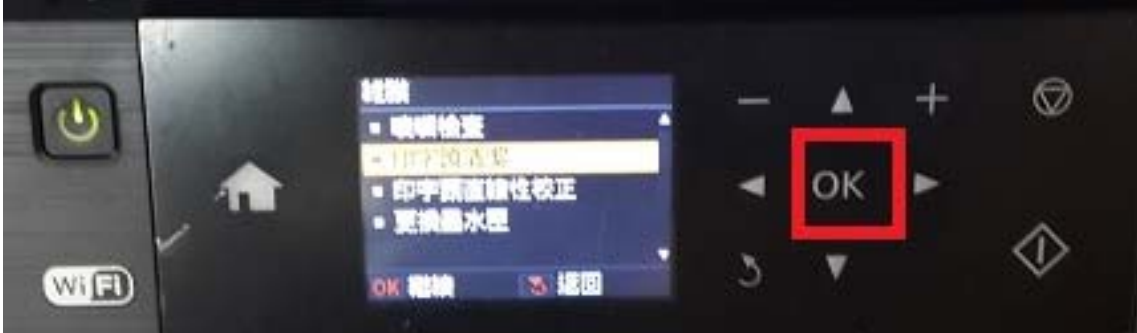

步驟 6、出現以下畫面後,按「<br />  $[ \bigodot]$ 鍵 開始清潔,最多可執行三次清潔動作, 步驟 6、若依上述方式仍無法排除,請將機器送至 Epson 授權維修中心維修。

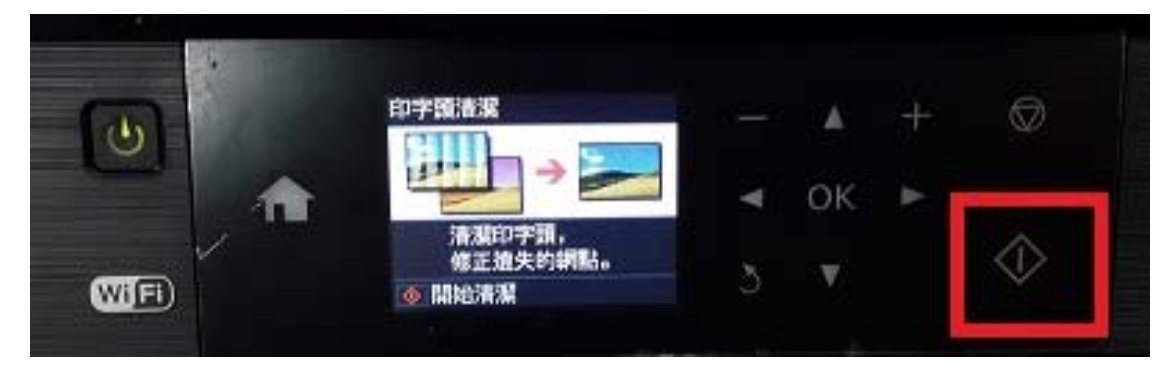